## Выем наличных

- [Выем наличных](#page-0-0)
- [Выем наличных с печатью покупюрной ведомости](#page-2-0)
- [Причины выема](#page-3-0)
- [Возможные ошибки](#page-4-0)

По мере накопления выручки в денежном ящике сотрудниками торговой сети производится выем наличных. Выем наличных из кассы позволяет зарегистрировать операции выема, не связанные с продажами или возвратом товара. При операции выема наличных формируется чек выема, сумма в денежном ящике уменьшается.

#### <span id="page-0-0"></span>Выем наличных

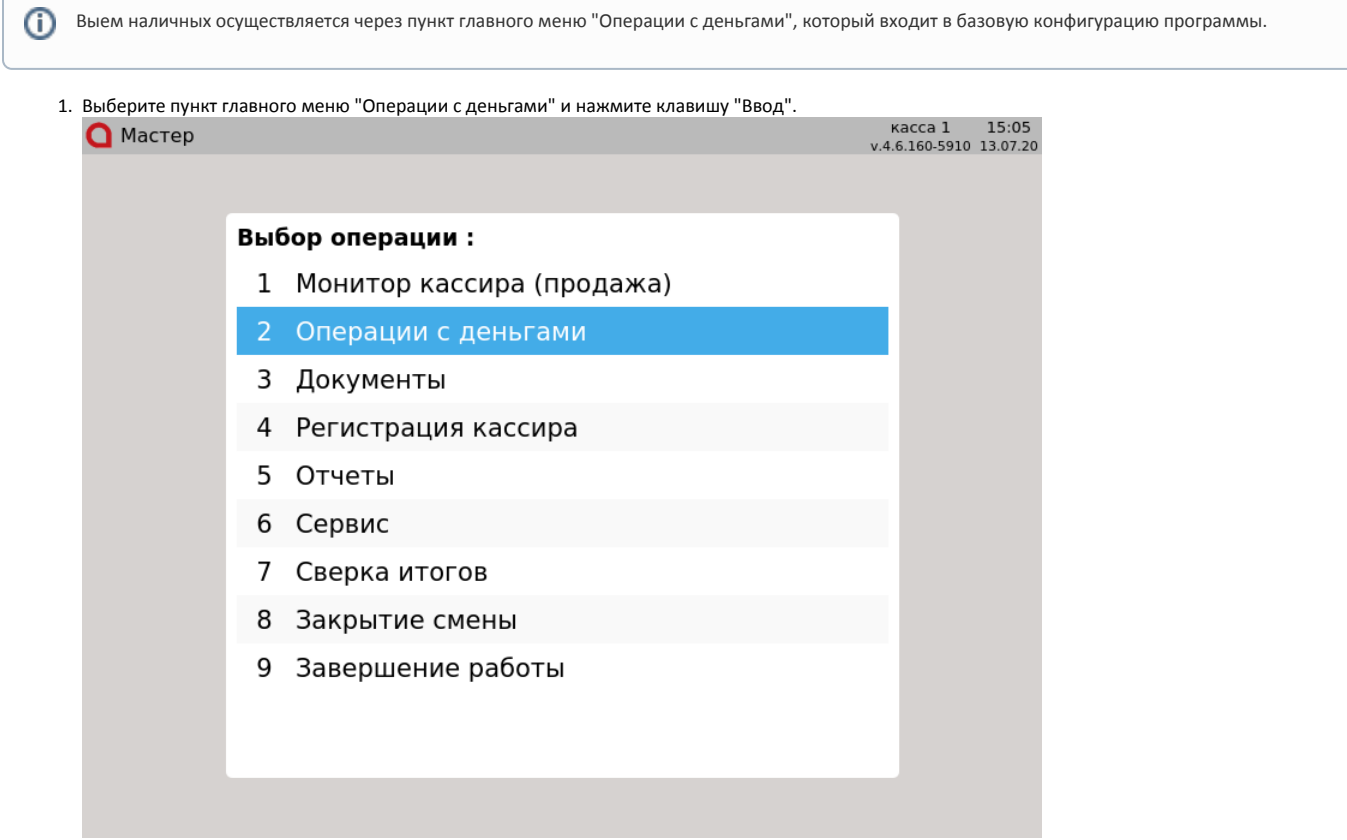

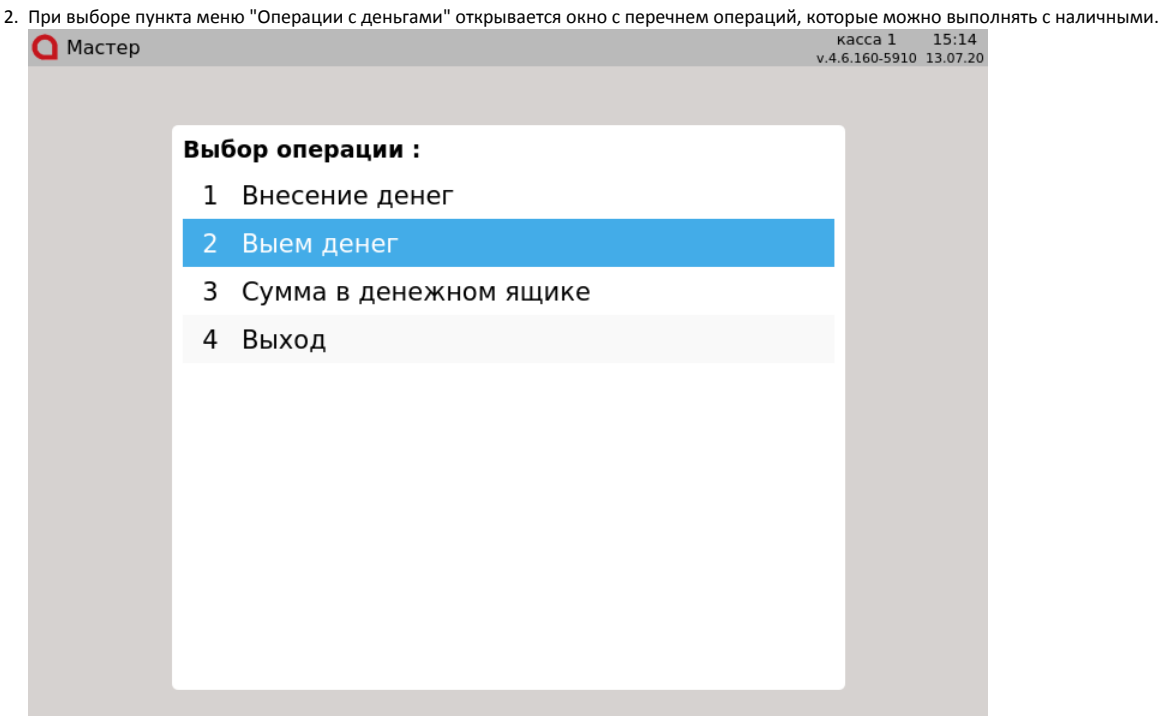

3. При выборе пункта меню "Выем денег" открывается окно, в котором выполняются все операции по формированию чека выема. В поле ввода отображается сумма наличных в денежном ящике, доступная для выема. Сумму выема можно изменить. В одном чеке выема может быть выполнено несколько операций по выему наличных.

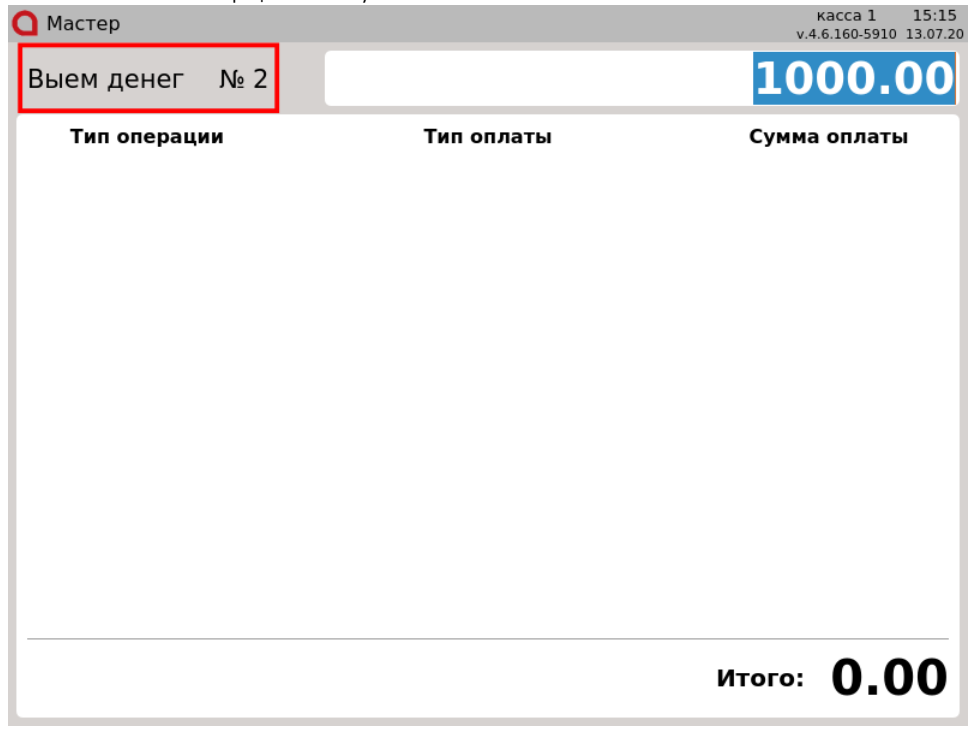

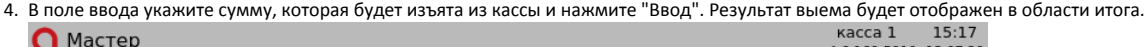

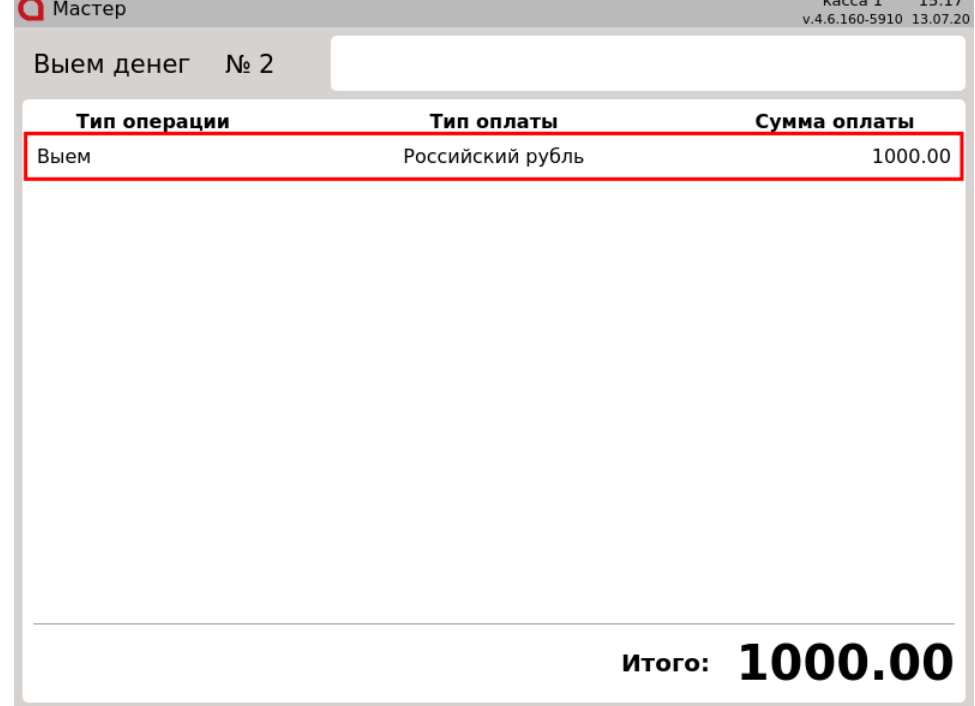

5. После выема денег нажмите клавишу "Итог". Операция выема будет завершена. Программа перейдет в пункт меню "Операции с деньгами". Проверить факт выема при необходимости можно, выполнив операцию "Сумма в денежном ящике".

# <span id="page-2-0"></span>Выем наличных с печатью покупюрной ведомости

⊕ Настройками программы может быть предусмотрен выем наличных с заполнением и печатью покупюрной ведомости.

1. При выборе пункта меню "Выем денег" открывается денежный ящик, а на экран выводится таблица с номиналами монет и купюр, которые принимаются в торговой сети:  $12.24$ 

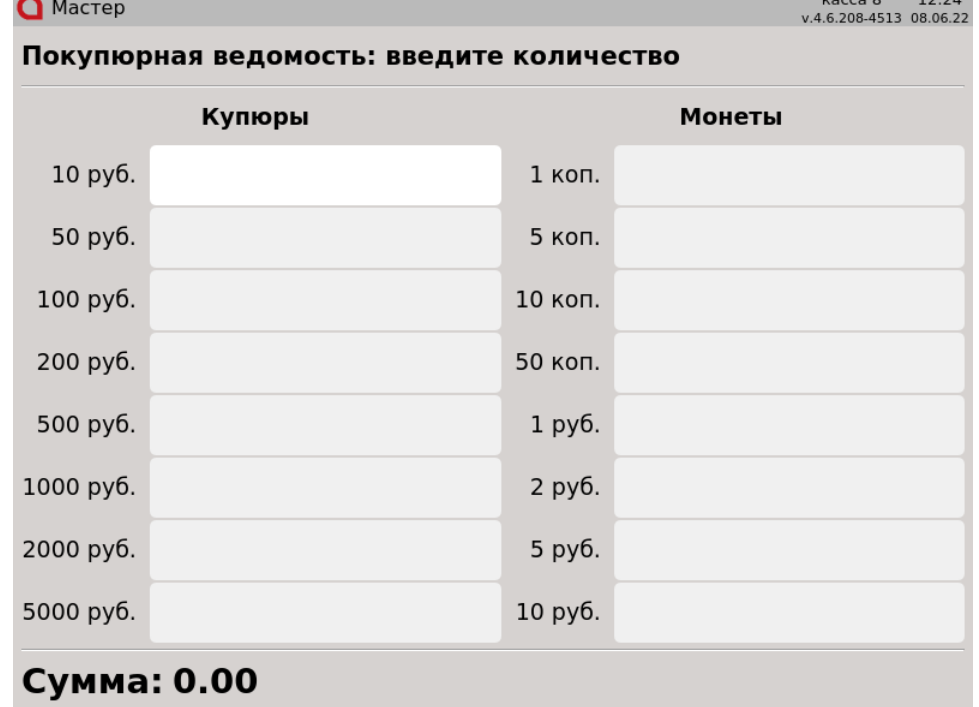

2. Используя клавиши навигации (ВВЕРХ, ВНИЗ, ВПРАВО, ВЛЕВО) или клавишу "Ввод", укажите напротив необходимого номинала количество монет /купюр для выема. В процессе заполнения ведомости сумма выема подсчитывается автоматически:

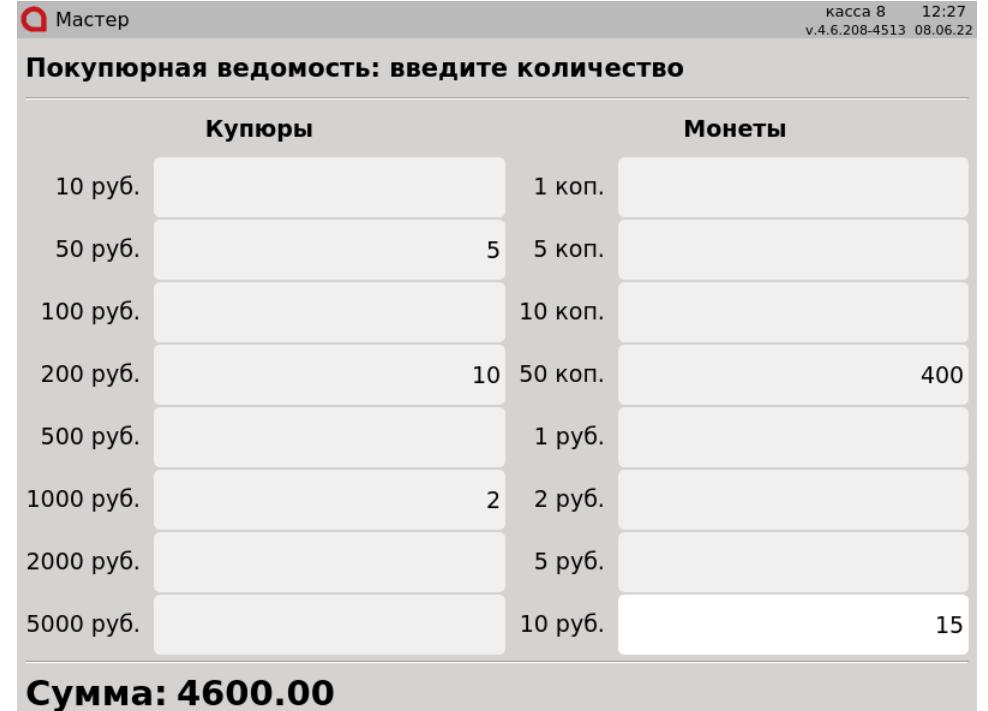

Если во время заполнения ведомости выйти в режим авторизации кассира – введенные данные сохранятся. При повторном входе в режим выема открывается денежный ящик, и пользователь может продолжить заполнение ведомости.

3. Для закрытия документа выема необходимо нажать клавишу "Итог", после чего произойдет печать покупюрной ведомости и чека изъятия денежных средств.

ന Настройками программы может быть предусмотрен запрет печати покупюрной ведомости после закрытия документа выема.

### <span id="page-3-0"></span>Причины выема

⋒

(i)

Кассовое ПО Artix позволяет заранее составлять список возможных причин выема и указывать одну из них в режиме выема наличных.

Возможность указывать причину выема не является базовой функцией программы и настраивается дополнительно.

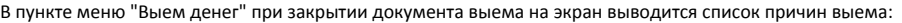

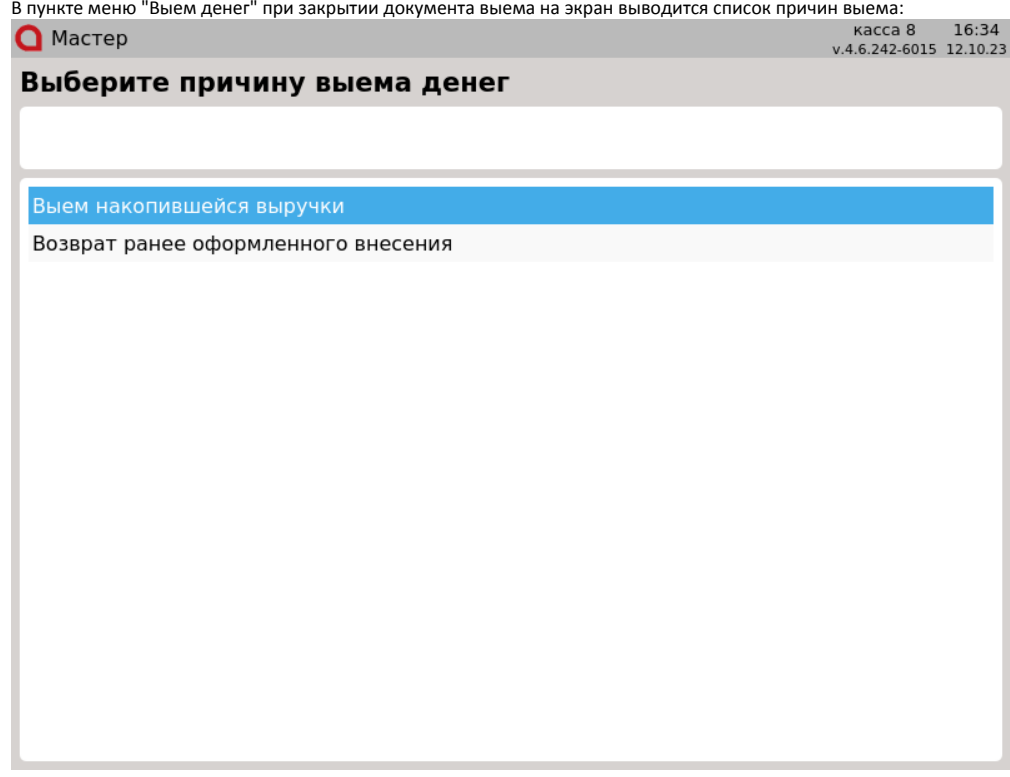

Используя клавиши навигации (ВВЕРХ, ВНИЗ) выберите причину выема. Подтвердите выбор клавишей "Ввод".

Если по какой-либо причине будет выполнен возврат в режим формирования чека выема, то при повторном закрытии документа выема причину выема необходимо указать заново.

Если в кассе не заполнен список причин выема, то при закрытии документа выема список не будет отображен.

### <span id="page-4-0"></span>Возможные ошибки

Если сумма выема превышает сумму наличных в денежном ящике, то на экран будет выведено предупреждение и сумма в денежном ящике:

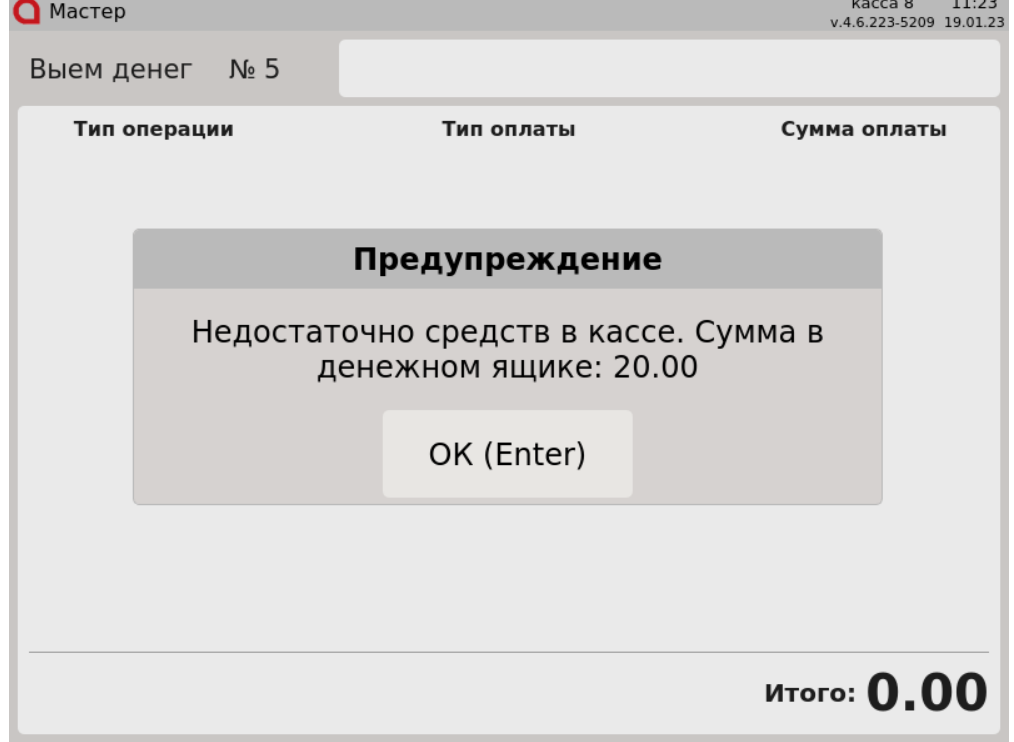

Чтобы закрыть предупреждение нажмите клавишу "Ввод". Убедитесь, что вы ввели верную сумму для выема. Повторите операцию.